2024 promo code for wx.ai strategic industry partners.

**watsonx** 

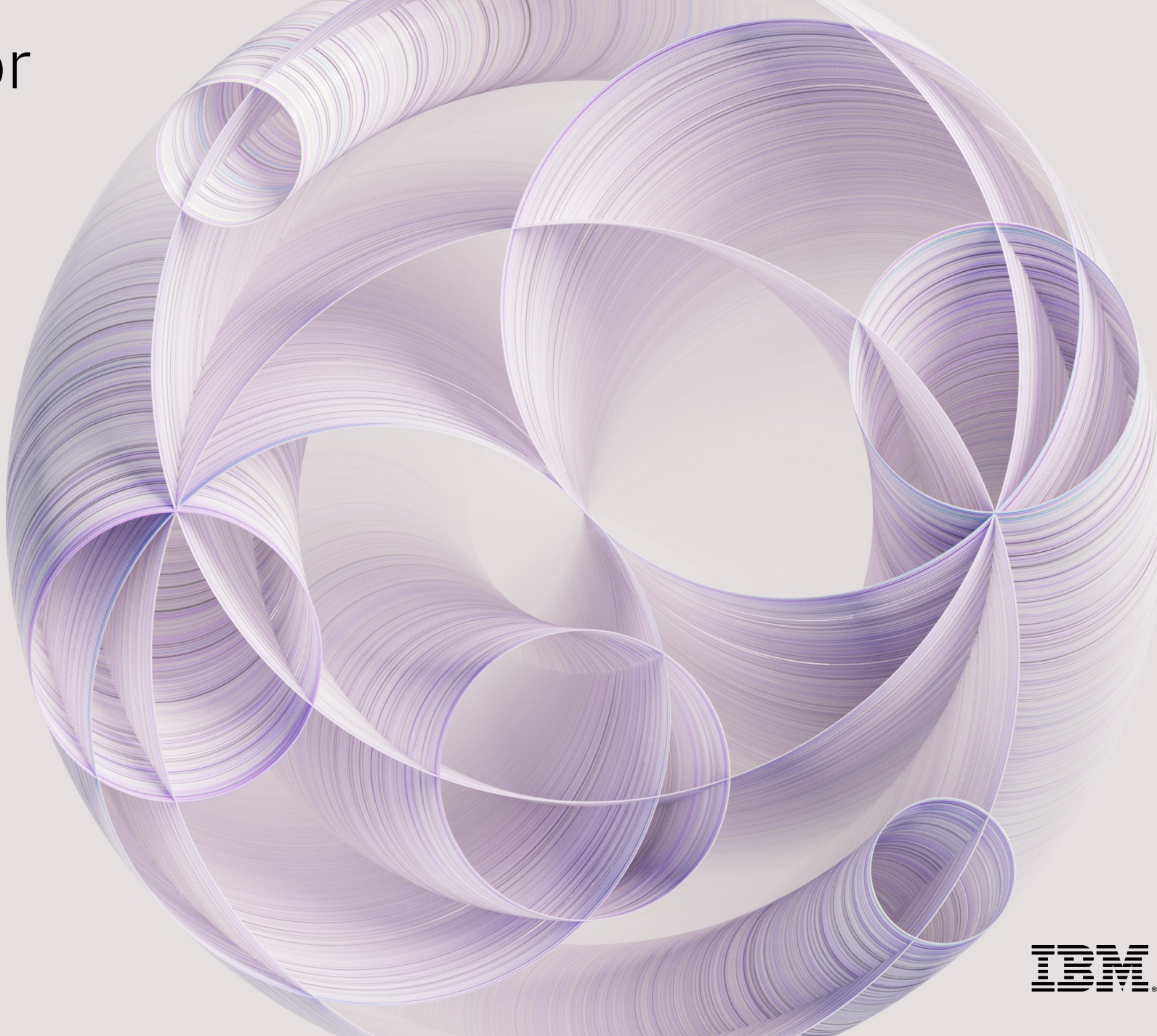

## Sign up for watsonx – Free Trial

#### Navigate to the IBM watsonx.ai registration step 1 page: https://dataplatform.cloud.ibm.com/registration/stepone?context=wx

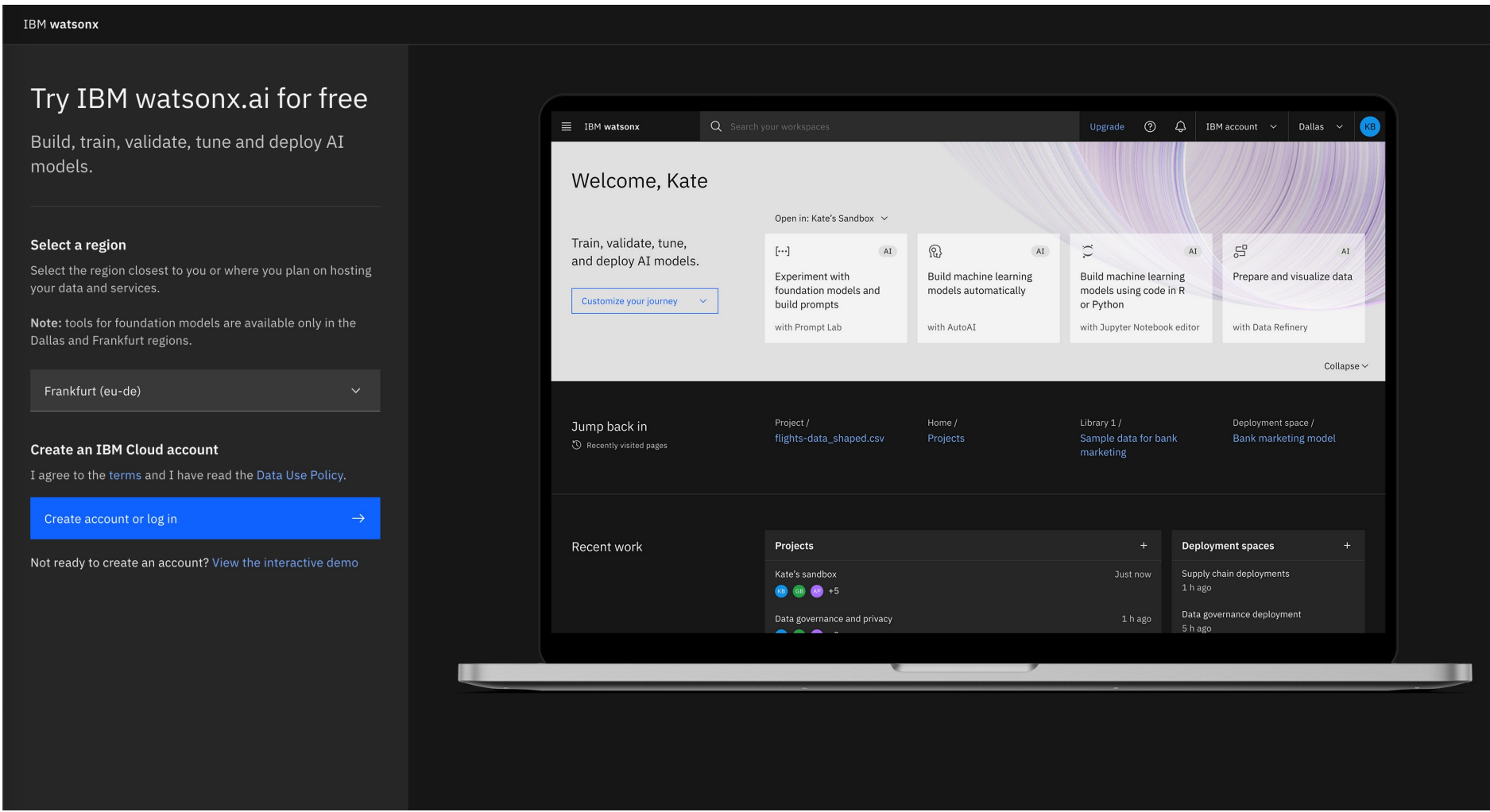

## Sign up for watsonx – Free Trial

#### Select the region based on the nearest location and confirm your selection.

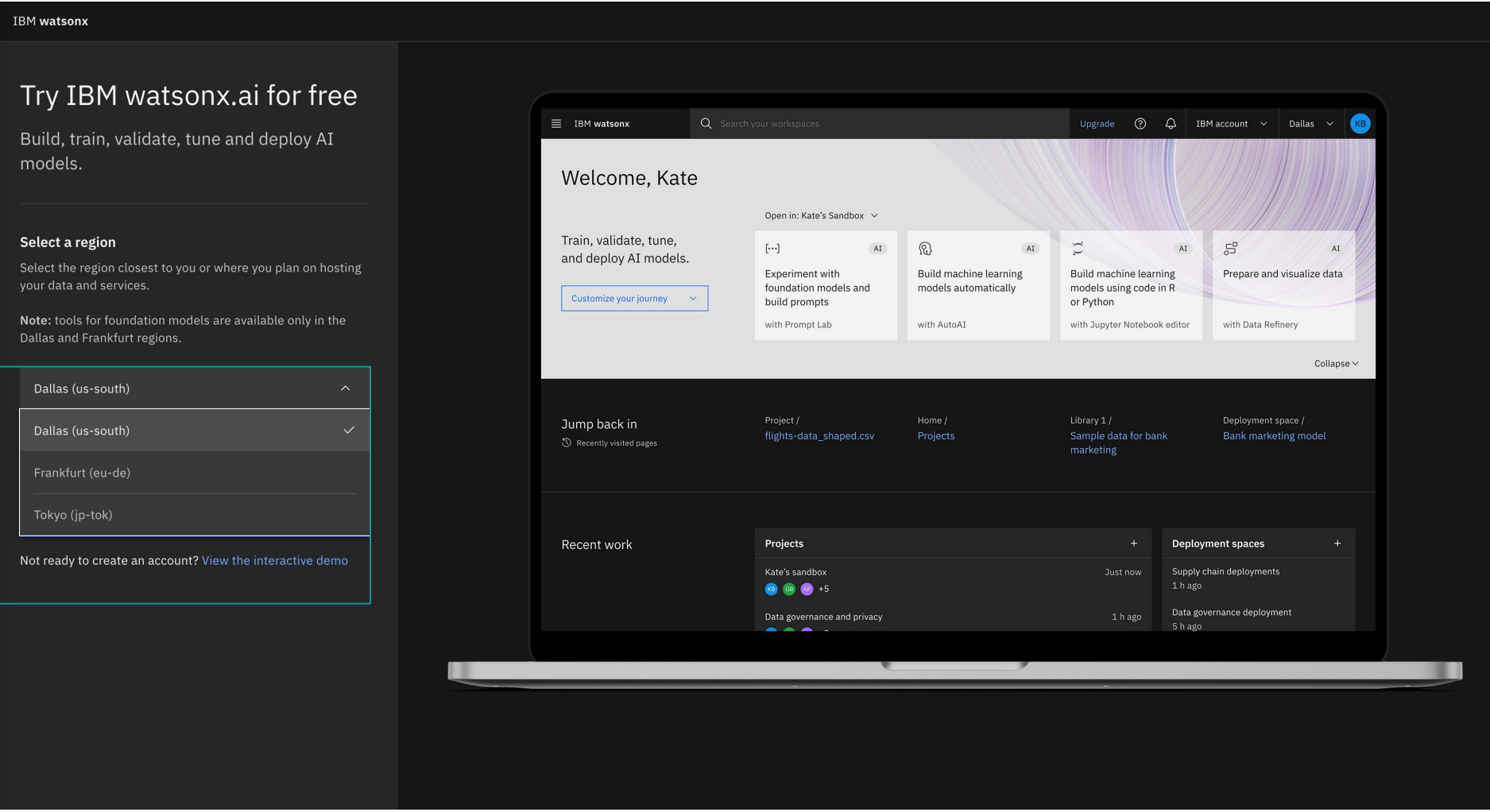

# Sign up for watsonx – Free Trial

#### Select the Create account or log in option to proceed.

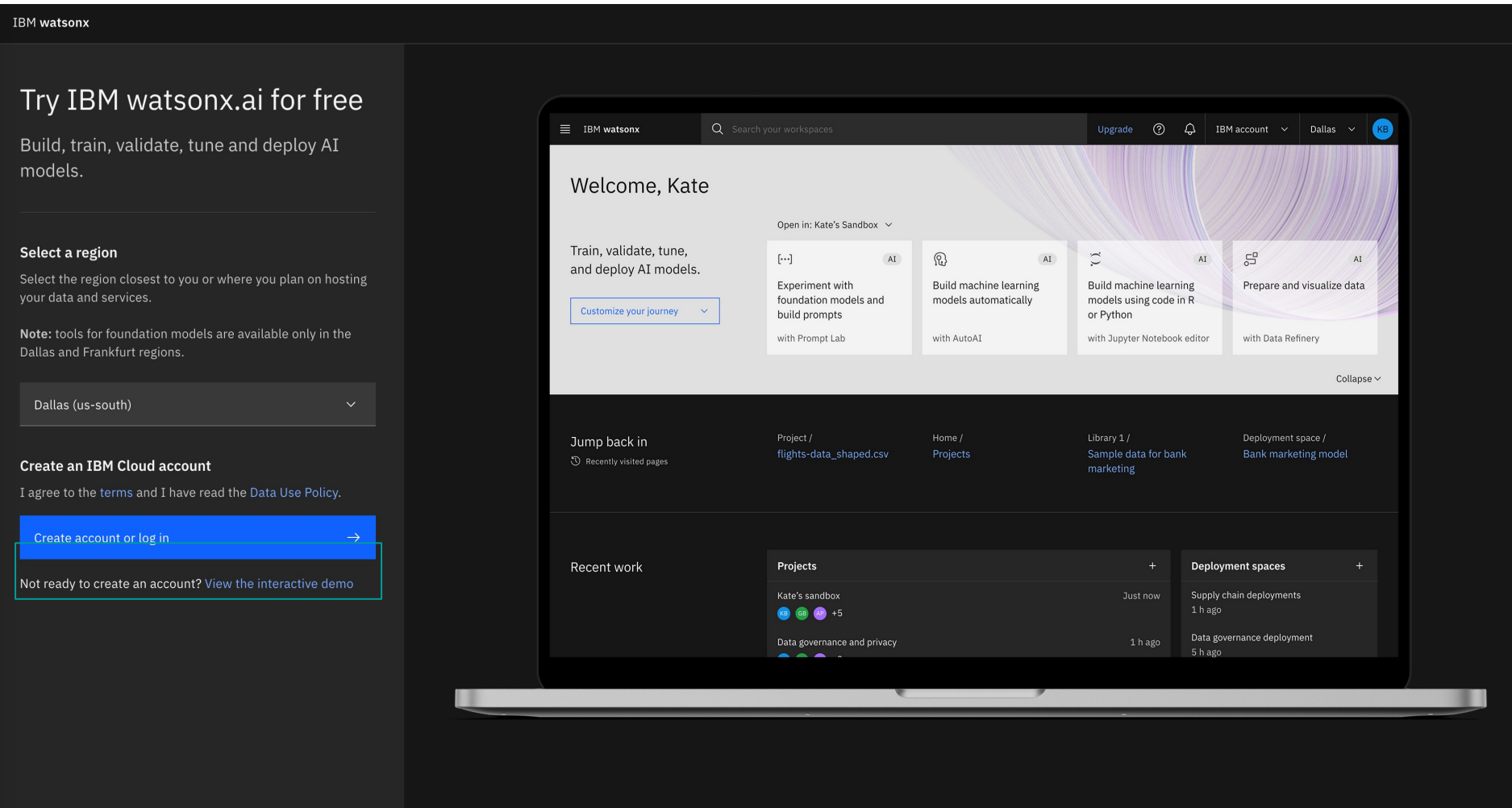

#### Create an IBM Cloud account

Enter the Account and Personal information and have the email entered verified for completing account account creation.

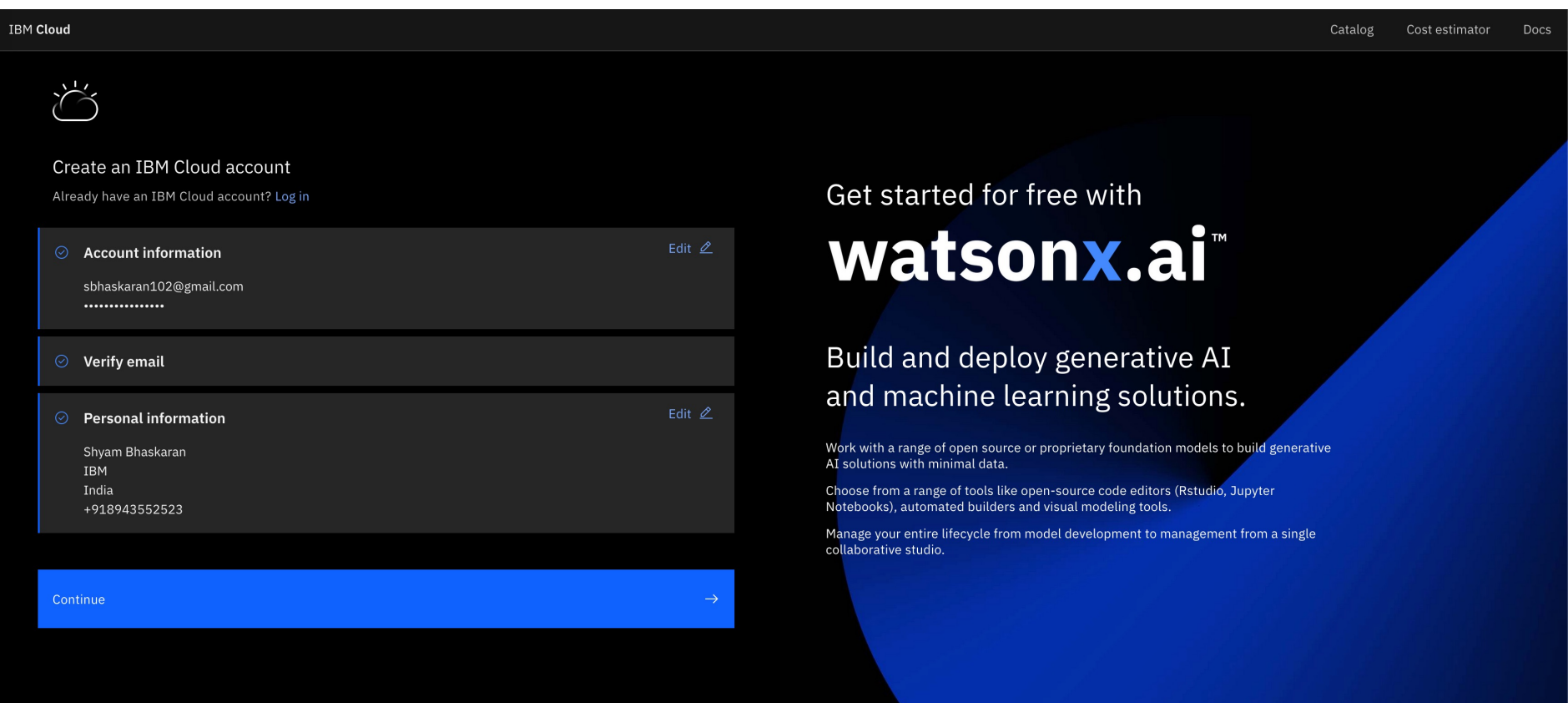

#### Sign up

 $\sum^{\infty}$ 

#### Enter the Account and Personal information to complete the sign-up form.

#### Review your account privacy notice

#### **About your IBMid Account**

By creating, or using, an IBMid to access an IBM Web site or other service, you acknowledge that you have read, understand, and agree to be bound by the below terms, in addition to the terms in the IBM Terms of Use, the IBM Privacy Agreement and the "About your IBMid Account Privacy" section of this notice provide details on how IBM protects your personal data.

Most IBMid accounts are individual IDs, meaning you manage your own account information and access your account through the IBMid login service (i.e. IBMid is the authenticating agency).

If your account is created using an email address containing a domain owned by an organization which you are employed by, contracted to, or volunteer for, your organization can:

- inquire about the status of your ID
- request your account settings (including your personal information)
- at its option, convert it to an enterprise ID.

If your account was created as (or is converted to) an enterprise ID, your organization manages your account information. It is also the authenticating agency for your ID, meaning your access is controlled by your organization's login service.

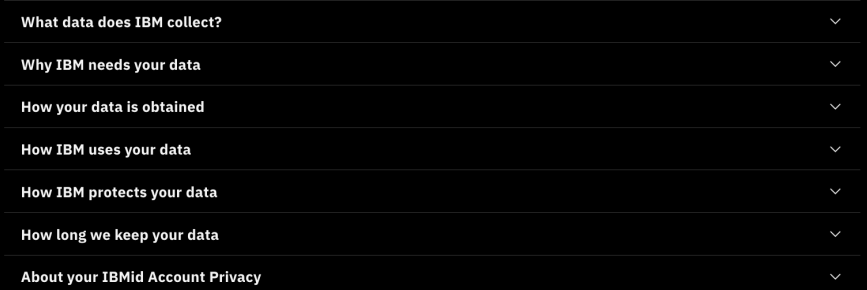

I acknowledge that I understand how IBM is using my Basic Personal Data and (if applicable) how my organization may become the authenticating agency for my IBMid account. I certify that my age is at least the age of consent for my country of residence.

# Get started for free with watsonx.ai<sup>\*</sup>

Build and deploy generative AI and machine learning solutions.

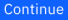

#### Complete Account Creation

Provide the verification code that is sent to the registered email address provided and enter the email verification code to complete the navigation to watsonx

**IBM** Enter code sent to your email For added security, we sent a 6-digit code to sbh\*\*\*\*\*\*\*\*\*\*@gmail.com. Please enter the code below within 20 minutes Enter email code 189  $\cdots$ Verify Didn't receive the email?

Check your spam filter for an email from

ibmacct@iam.ibm.com Resend code

#### watsonx - Homepage

The user will be navigated to the watsonx homepage, and the user will need to Upgrade the account to add a Credit Card on file to apply the promo code. This is after 30 days of limited trial and for an extended usage they need to upgrade their cloud account

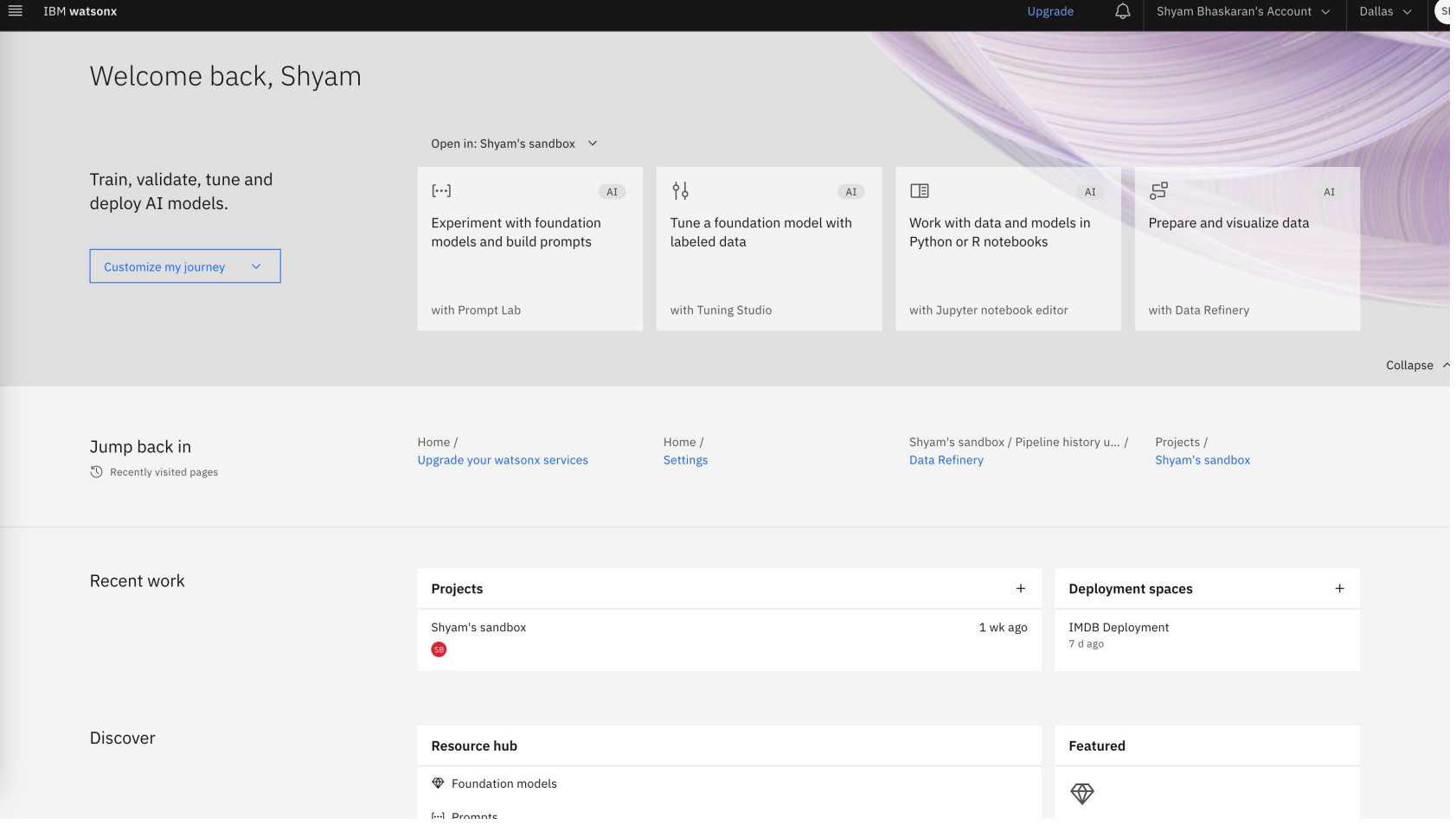

#### watsonx - Upgrade

The user needs to perform an upgrade for using the promo code and for this the user can select on the Upgrade (highlighted) account option on the top menu bar.

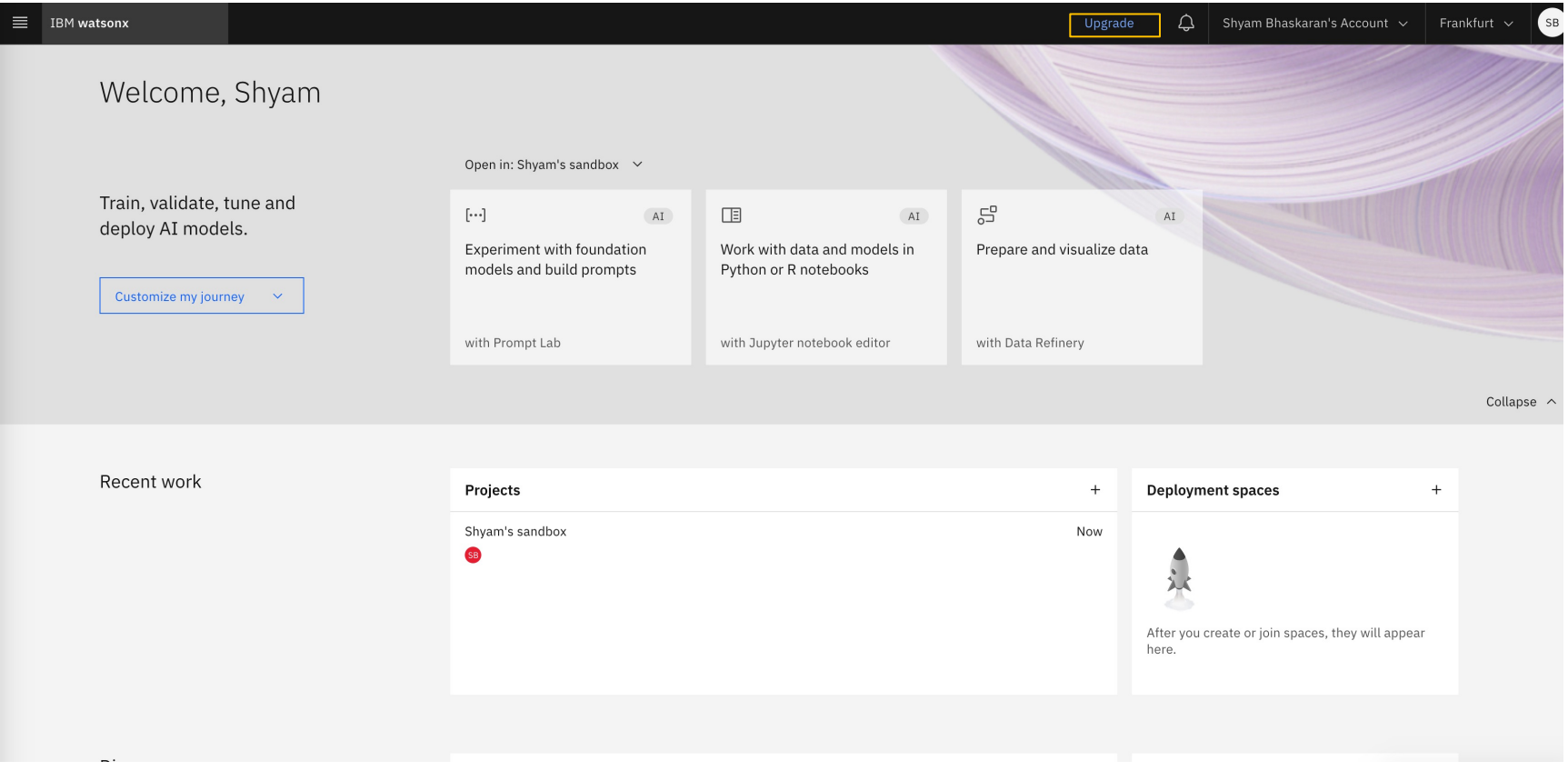

# Applying the watsonx.ai promo code

- You must be the billing administrator
- From the IBM Cloud console, go to Manage > Billing and usage, and select Promotions and credits.
- Click Apply a promo code.
- Enter your promo code and click Verify.
- Review the promotion details and click Apply. After the promo code is applied, a success message is displayed.

# Applying the watsonx.ai promo code (1/4)

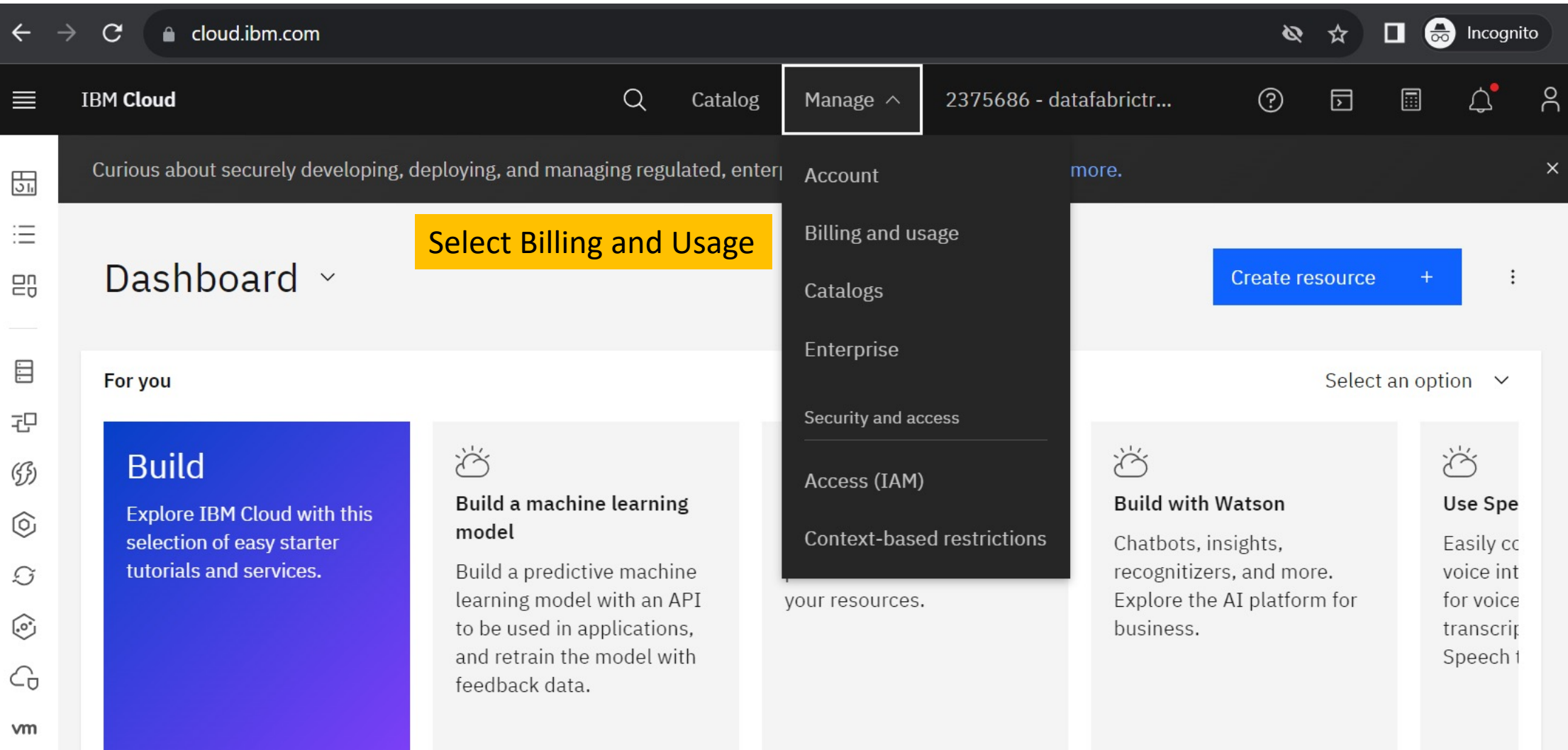

# Applying the watsonx.ai promo code (2/4)

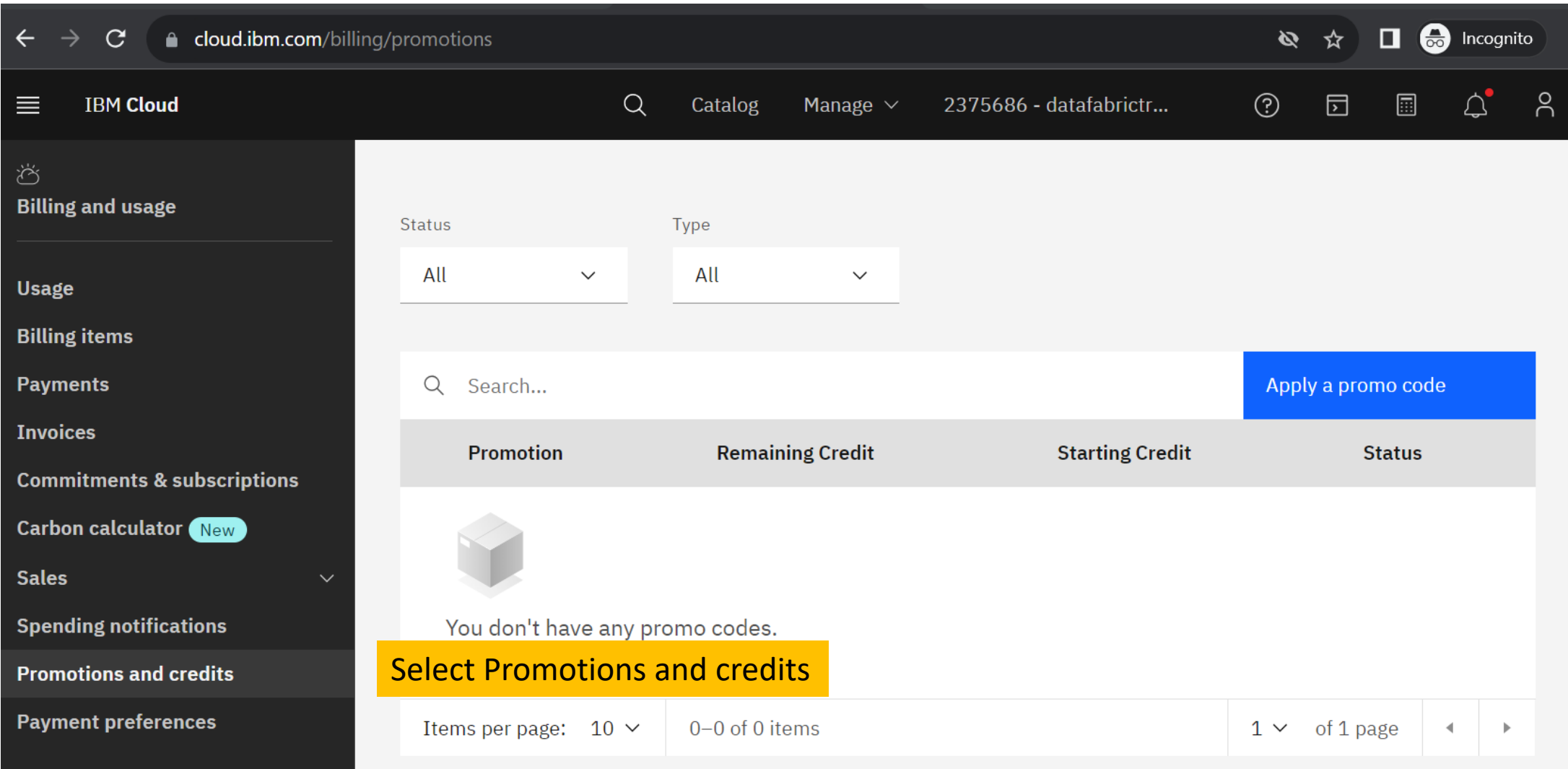

# Applying the watsonx.ai promo code (3/4)

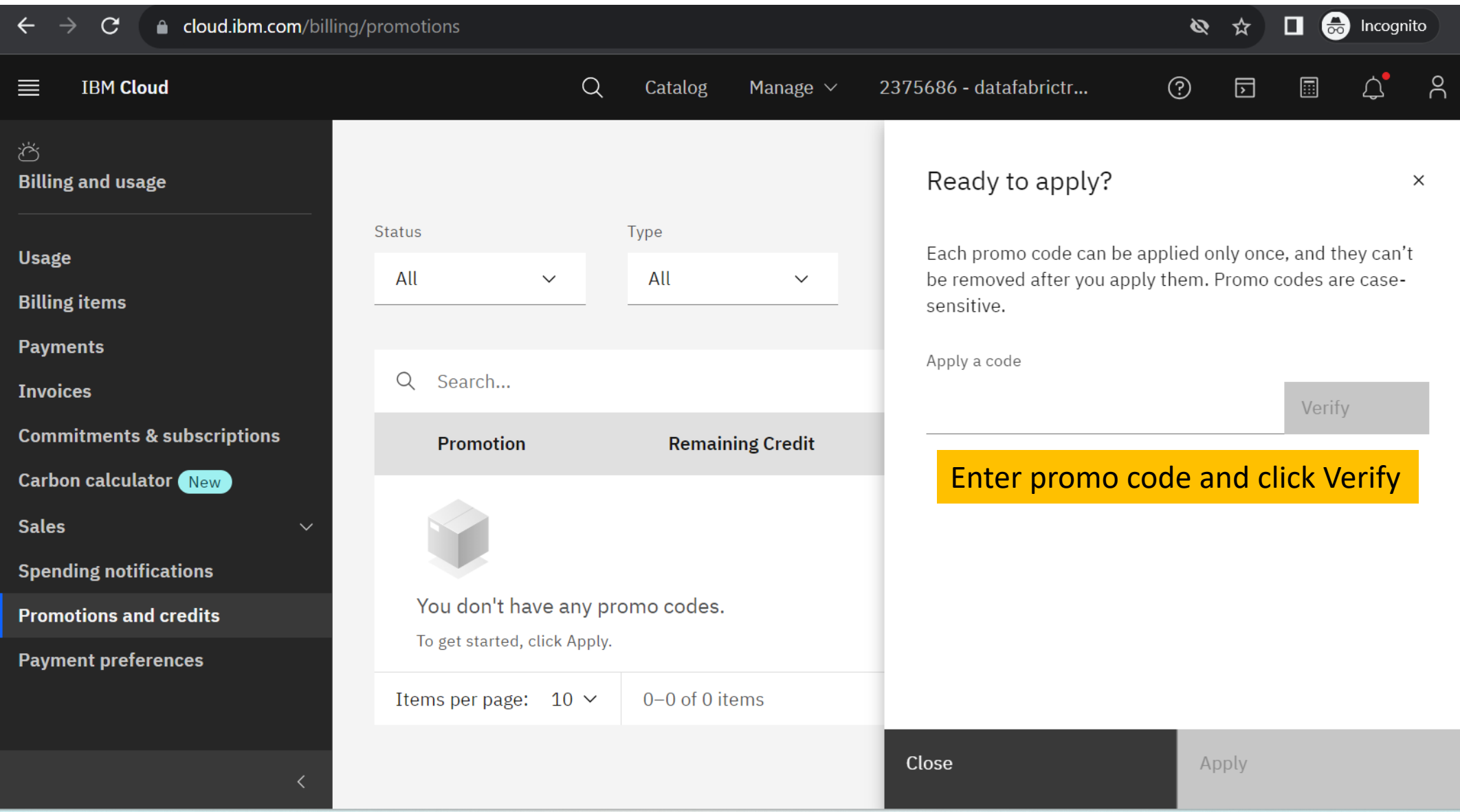

# Applying the watsonx.ai promo code (4/4)

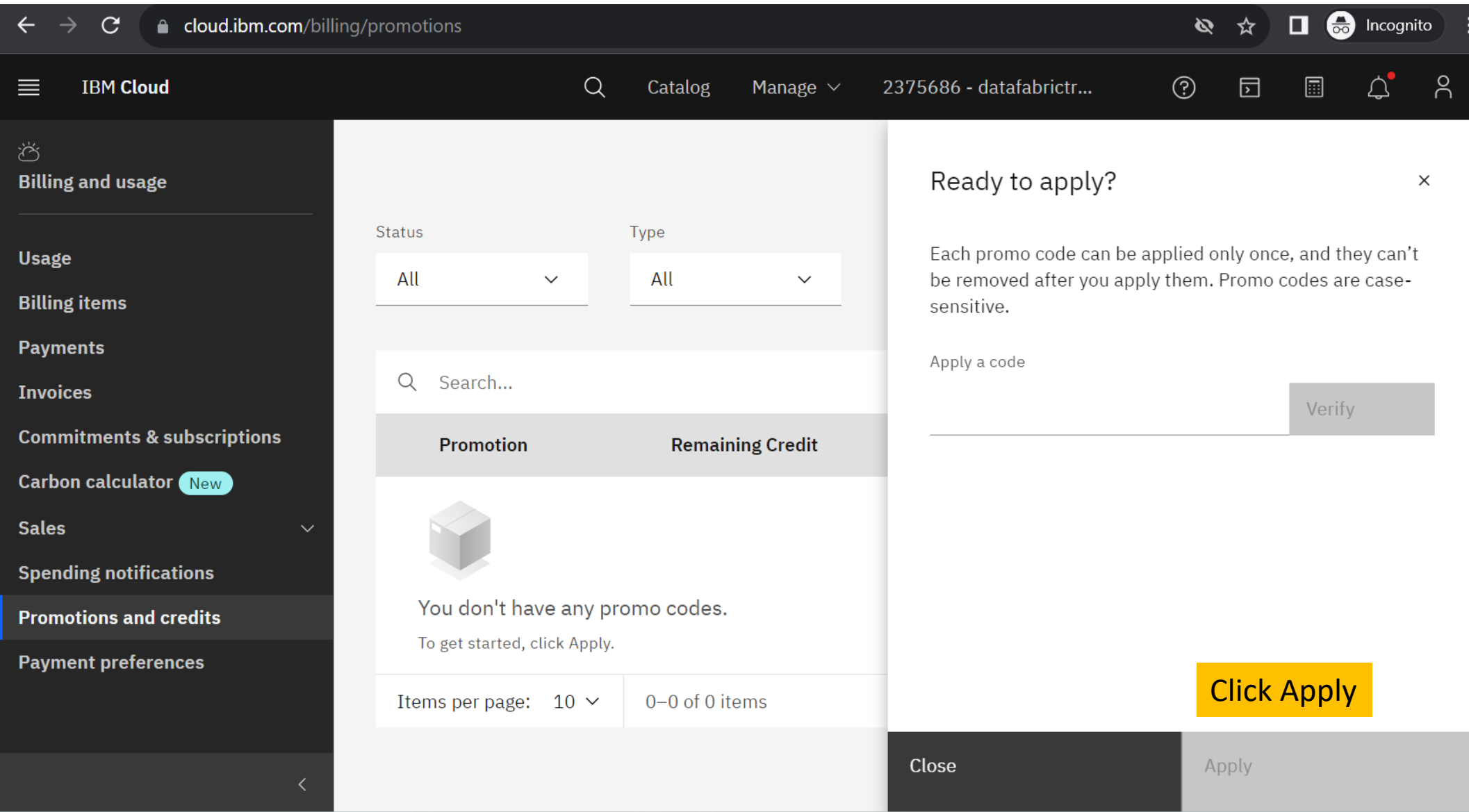

#### watsonx – Upgrade – Administration

The user can also select the Upgrade service plans option through the toolbar to perform the upgrade process by navigating to Administration -> Account and billing -> Upgrade service plans

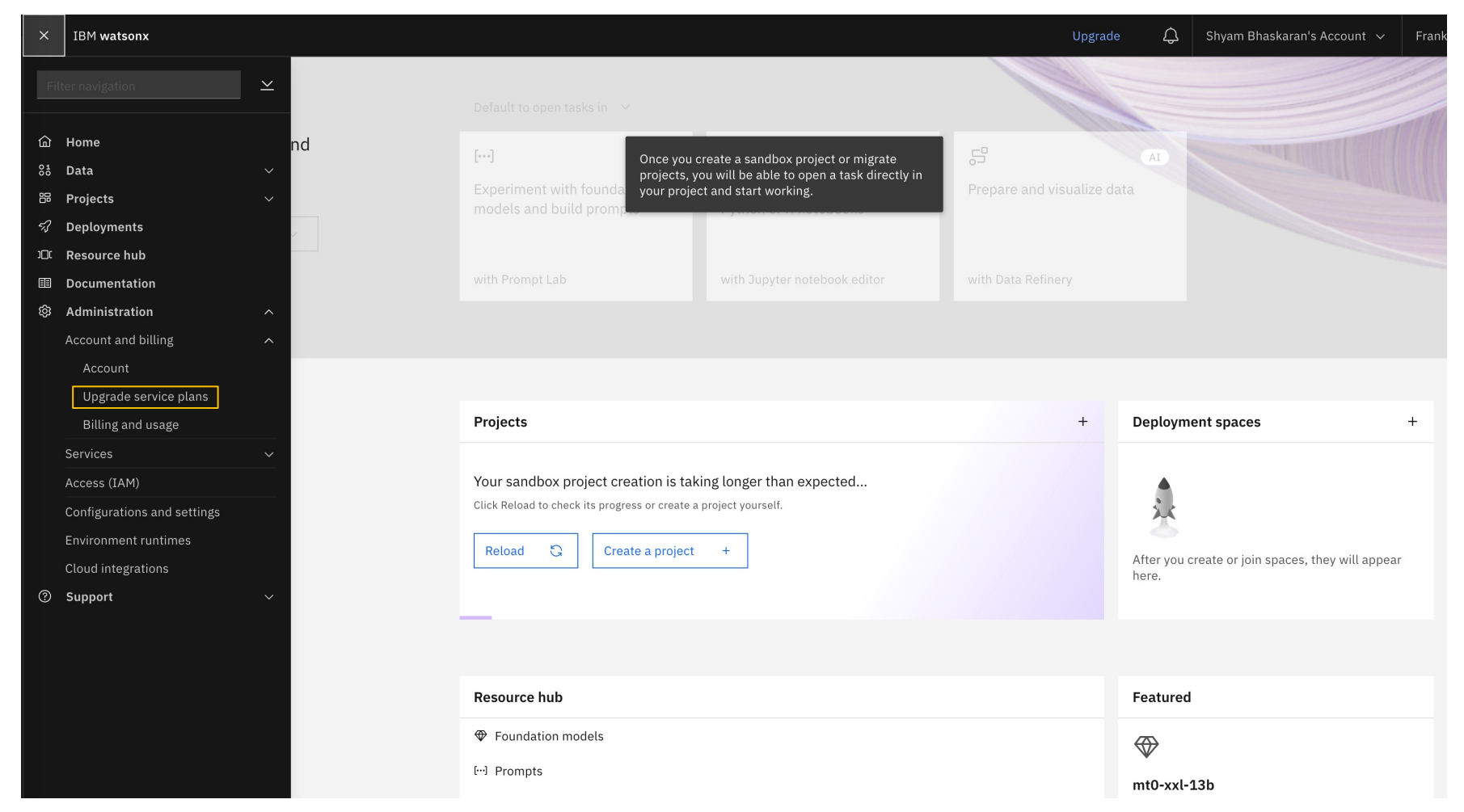

### watsonx – Upgrade - Services

The user can also select upgrade the services by navigating to the I the upgrade option to upgrade the service. https://cloud.ibm.com/d

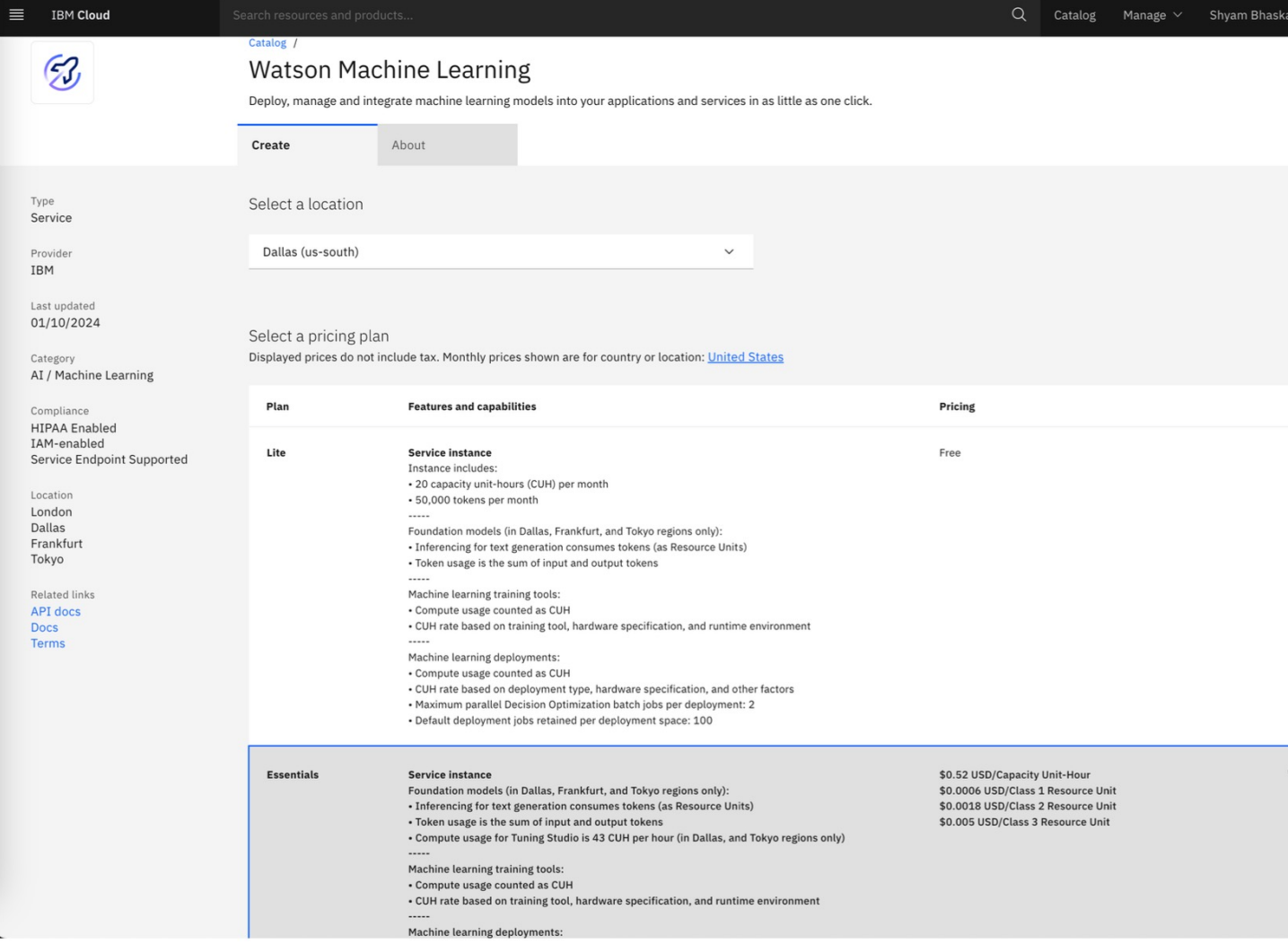

# Viewing your Promotions

- In the IBM Cloud console, go to Manage > Billing and usage, and select Promotions and credits
- Click a promotion to expand the table and view a description of each promotion and the products it applies to.

**IBM will** give \$150 in cloud credits for use over 90 days on watsonx.ai (Watson Machine Learning, Watson Studio).

**Your technical contact should assure usage of only watsonx.ai (Watson Machine Learning, Watson Studio), up to the \$150 limit and during 90 days. Usage that is not included such as other services or usage above the 150 or beyond 90 days will be charged to you.**

A paid client account is required for IBM to put the credits into. To get a paid account for IBM to put credits into, you can use an existing paid account, create a new cloud account with a credit card, or via a subscription.

Once there is a paid client account in place, IBM will put the 150 credits into the account. The user can only apply 1 promo code per account and this promo is valid 5/31 unless there is a burndown before.

[Documentation](https://dataplatform.cloud.ibm.com/docs/content/wsj/getting-started/welcome-main.html?context=wx&audience=wdp)

[IBM Machine Learning upgrade plans details can be found at](https://dataplatform.cloud.ibm.com/docs/content/wsj/getting-started/quickstart-tutorials.html?context=wx&audience=wdp)  https://dataplatform.cloud.ibm.com/docs/content/wsj/getting-start plans.html?context=wx

For more information on IBM watsonx as a service, visit: https://dataplatform.cloud.ibm.com/docs/content/wsj/getting-start main.html?context=wx&audience=wdp

More quick start tutorials available at https://dataplatform.cloud.ibm.com/docs/content/wsj/getting-start tutorials.html?context=wx&audience=wdp